**Ministerio de Educación**

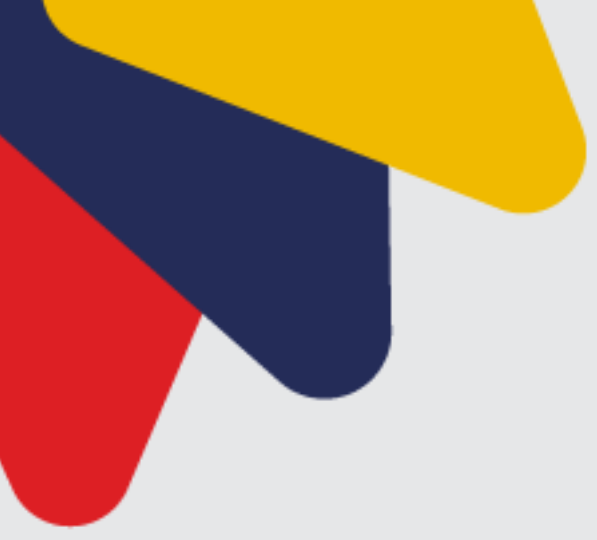

## **INSTRUCTIVO DE REGISTRO Y CAMBIO DE CORREO ELECTRÓNICO**

**CONCURSO DE MÉRITOS Y OPOSICIÓN PARA EL INGRESO DE DOCENTES DE EDUCACIÓN INICIAL AL MAGISTERIO FISCAL ECUATORIANO**

**ABRIL 2023**

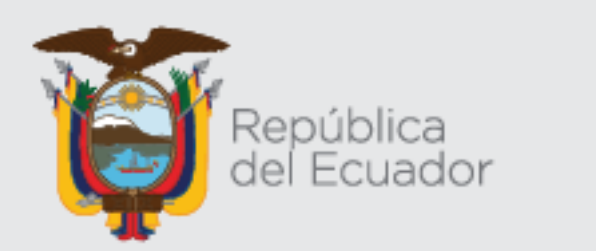

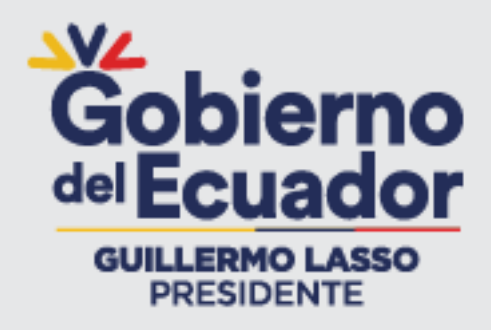

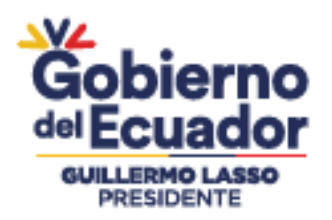

El presente instructivo presta una ayuda didáctica, para el aspirante que desea participar en un concurso de méritos y oposición para ocupar un cargo docente.

Le enseñará como registrarse (paso obligatorio) y realizar la actualización de su correo electrónico en caso de ser necesario, para efectuar la inscripción en el Módulo de "Méritos y oposición".

## **1. Ingreso al Sistema**

Para ingresar al Módulo de Concurso de Méritos y Oposición para docentes, debe abrir un navegador (browser) de Internet, preferentemente utilizar el navegador Mozilla Firefox, el mismo debe estar disponible en su computador; caso contrario debe descargarlo desde la siguiente dirección:

Descargar

<https://www.mozilla.org/es-ES/firefox/new/>

**1.1.** Una vez instalado deberá dar **Clic**<sup>7</sup> $\sum_{n=1}^{\infty}$  en el icono que abrirá su navegador.

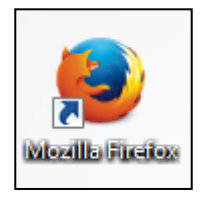

**1.2.** En la barra de direcciones digite la siguiente dirección:

[https://servicios.educacion.gob.ec/sgd-moe](https://servicios.educacion.gob.ec/sgd-moe-web/faces/paginas/externo/ingresoProceso.xhtml)[web/faces/paginas/externo/ingresoProceso.xhtml](https://servicios.educacion.gob.ec/sgd-moe-web/faces/paginas/externo/ingresoProceso.xhtml)

**1.3.** Una vez ingresado en el enlace, el sistema desplegará la ventana de acceso, en la cual le presentará 2 opciones **"Registrar"** e **"Ingresar"**; deberá dar **Clic** en la opción **"Registrar"**.

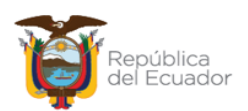

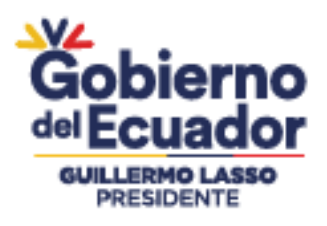

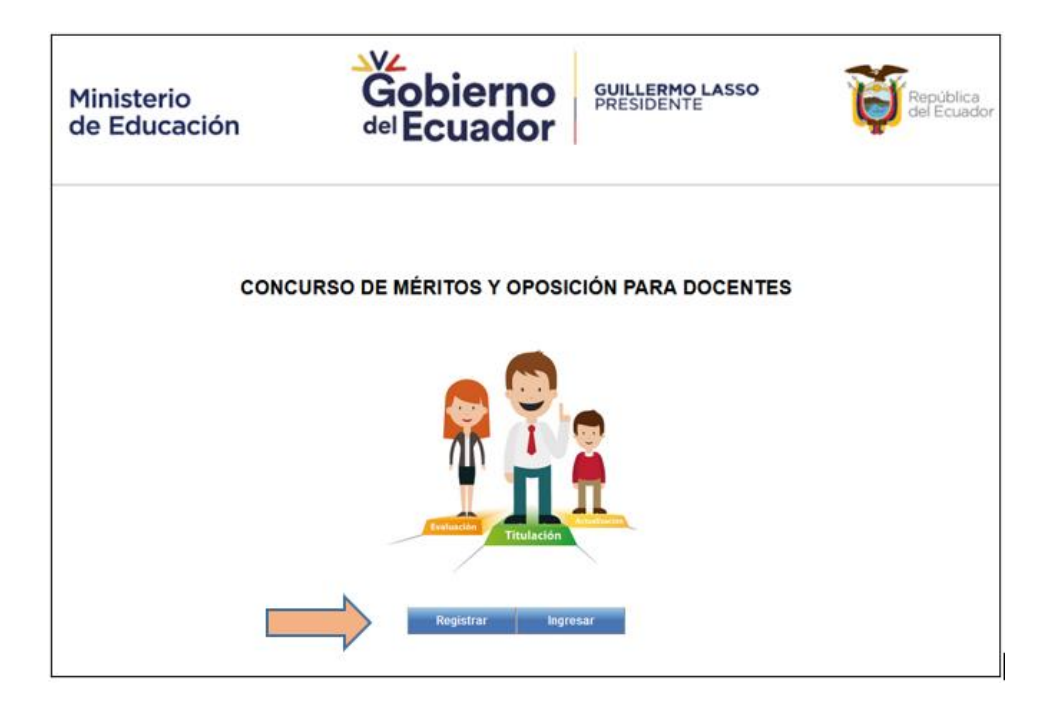

**1.4.** A continuación, se desplegará una ventana en la cual deberá ingresar su número de cédula y automáticamente se cargará la información personal extraída del registro civil, adicionalmente deberá digitar los datos solicitados y dar **Clic** en el botón **"Registrar".**

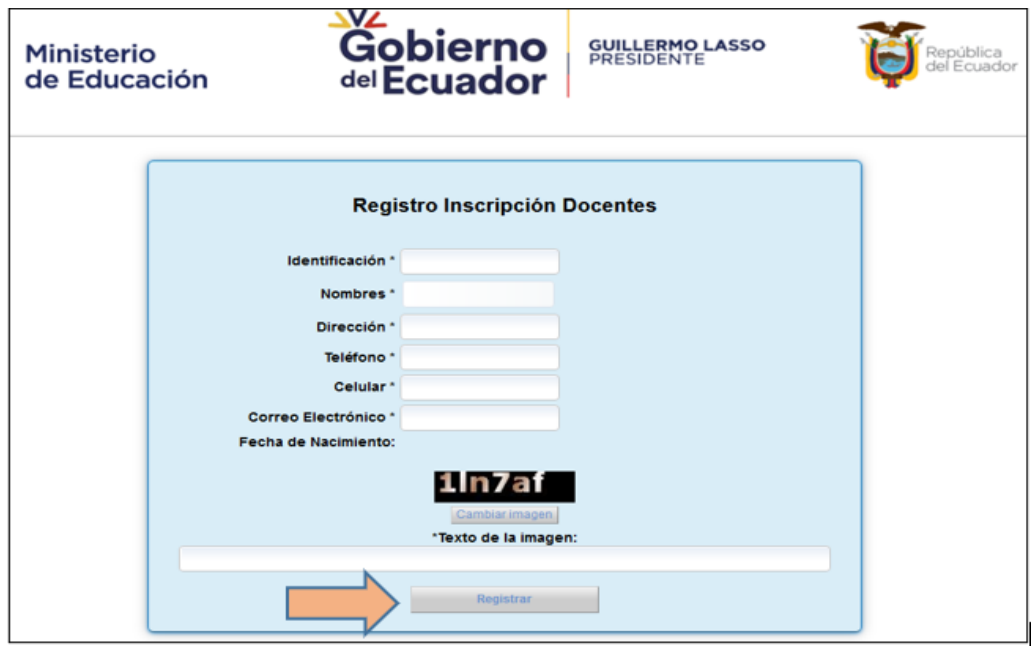

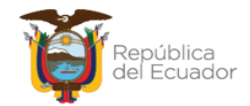

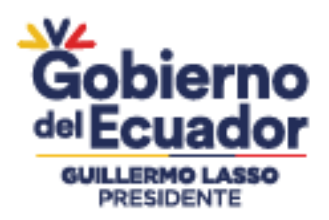

**1.5.** Si el correo electrónico ingresado en el formulario de registro no coincide con el correo de su cuenta para acceder al sistema, se desplegará un mensaje para

que usted pueda actualizar el correo electrónico, deberá dar **Clic** en el botón **"Actualizar".**

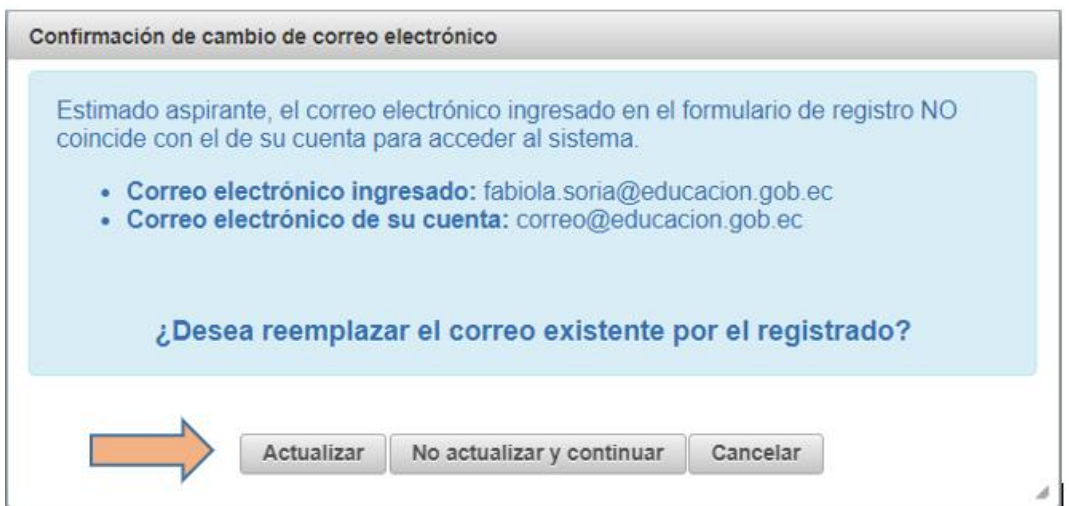

**1.6.** El sistema le presentará preguntas de validación donde usted deberá registrar las respuestas y dar **Clic** en el botón **"Aceptar".**

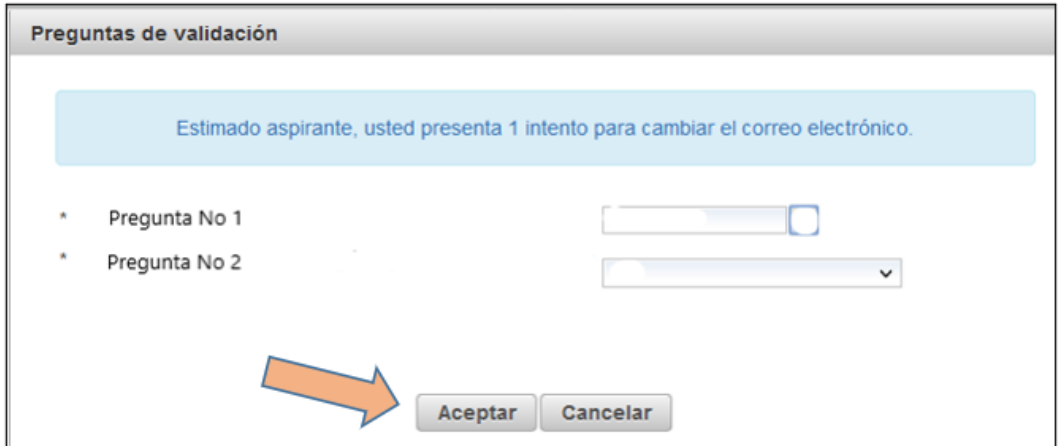

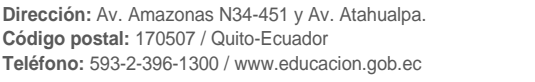

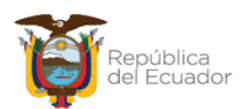

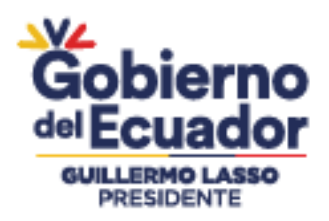

**Nota: \***Le recordamos que usted tendrá 3 intentos para responder las preguntas de validación y poder cambiar el correo electrónico

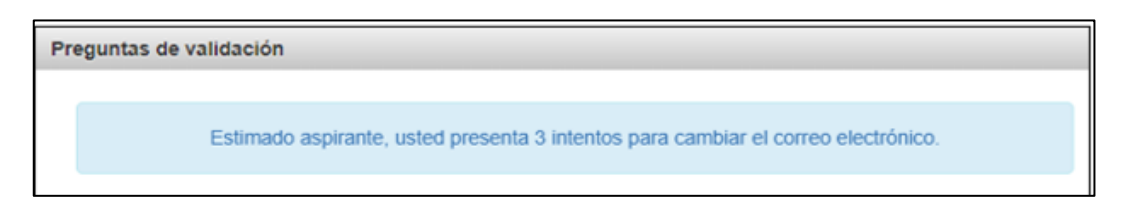

**1.7.** Una vez contestadas y aceptadas las preguntas, el sistema le indicará que ha finalizado con su registro y actualización de correo electrónico satisfactoriamente, usted deberá dar **Clic** en el botón **"Ingresar al sistema".**

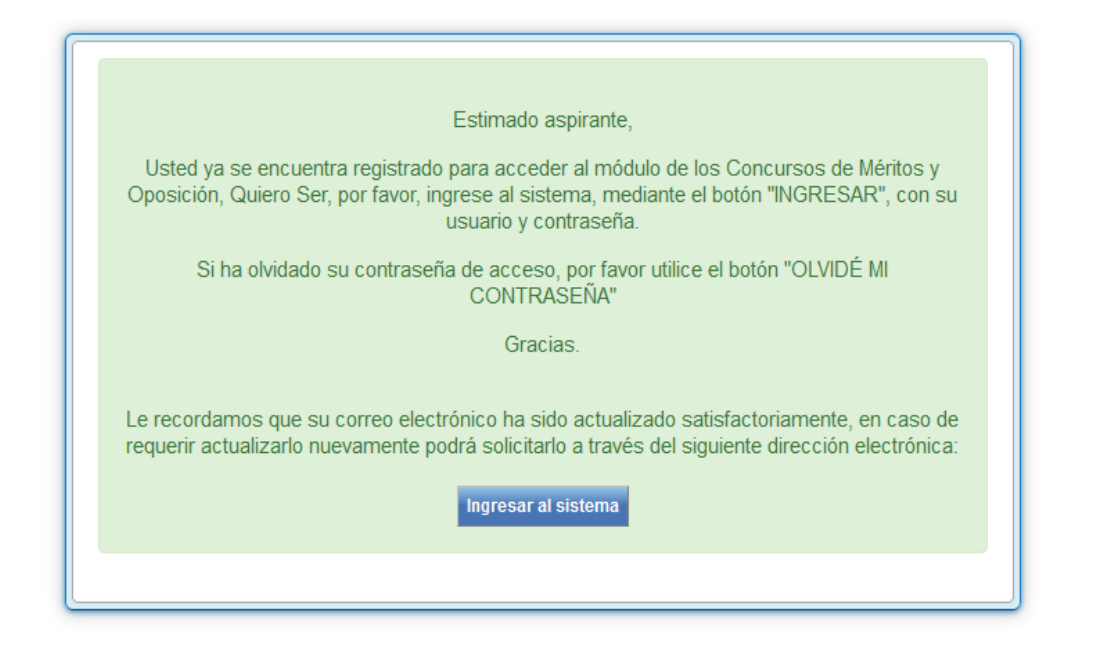

**1.8.** En el caso de realizar el registro con el mismo correo electrónico que tiene inscrito en su cuenta para acceder al sistema, usted deberá dar **Clic** (1975) en el botón **"Registrar".**

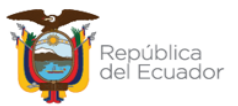

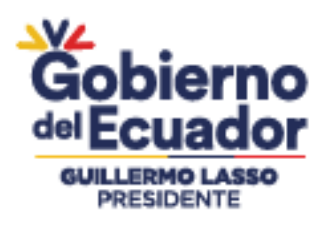

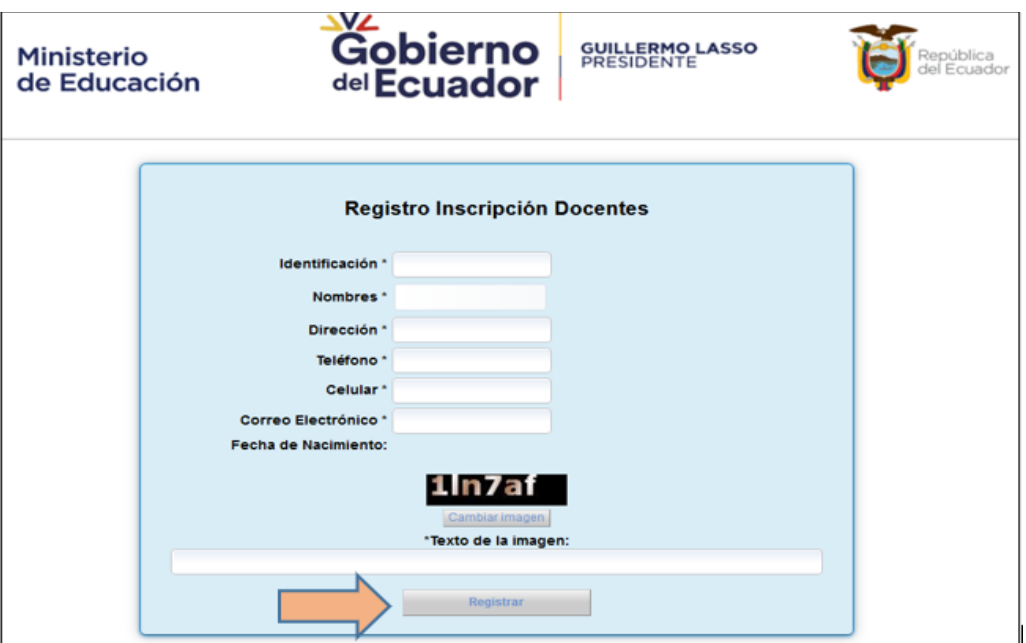

**1.9.** El sistema desplegará un mensaje indicando que ha finalizado el registro y deberá dar **Clic** en el botón **"Ingresar al sistema".**

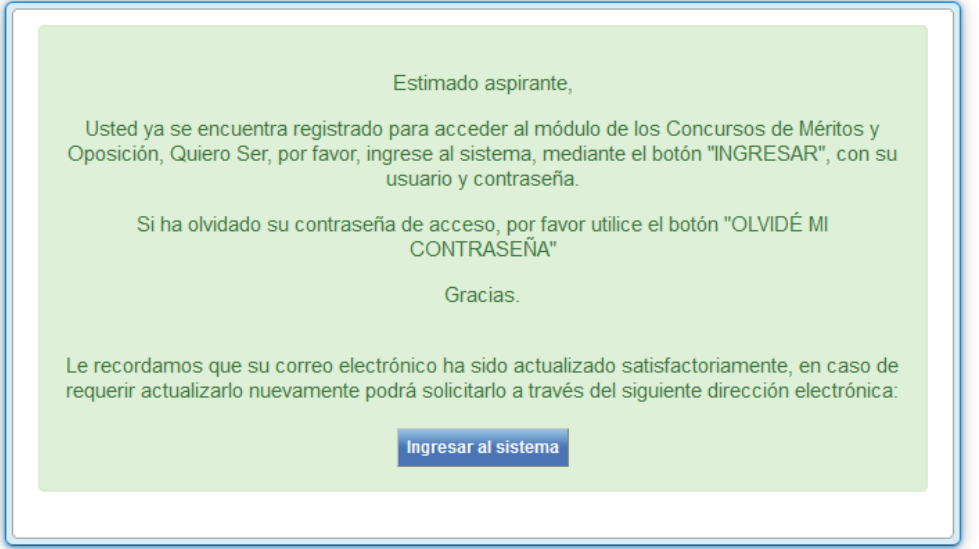

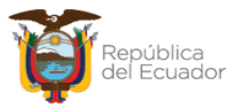